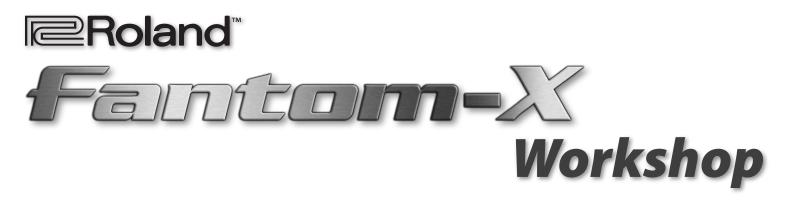

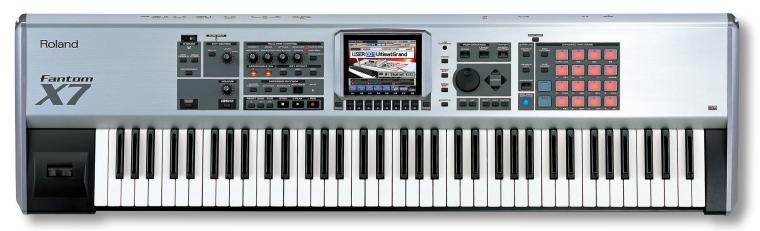

# **Making a CD of Your Fantom-X Music**

© 2005 Roland Corporation U.S. All rights reserved. No part of this publication may be reproduced in any form without the written permission of Roland Corporation U.S. FXWS09

Download from Www.Somanuals.com. All Manuals Search And Download.

# **About the Fantom Workshop Booklets**

The Fantom-X Workshop booklets explain some of the exciting features of Roland's Fantom-X family of products. Each Workshop booklet covers a single topic, and is intended as a companion to the Fantom-X manuals.

This booklet requires Fantom-X O.S. Version 2 or higher. To learn about the latest Fantom-X software, visit *www.RolandUS. com*, or call Roland U.S. Product Support at 323-890-3745.

#### **Other Fantom Workshop Booklets**

- *The Fantom-X Experience*—A quick tour of how the major Fantom-X creative tools interact.
- *The Sounds of the Fantom-X*—A tour of the Fantom-X sounds and Patch mode.
- *The Rhythms of the Fantom-X*—Exploring the pads, drum sounds, and rhythms of the Fantom-X.
- *The Fantom-X Effects*—This booklet helps you get the most out the powerful effects processing in the Fantom-X.
- Sequencing on the Fantom-X—Learn how to record using the Fantom-X sounds and its full-featured sequencer.
- Sampling on the Fantom-X—Capture loops, vocals, or any other sound with the Fantom-X's built-in sampler.
- *Smart Storage in the Fantom-X*—Learn all about the Fantom-X's storage options for samples and other data.
- *Performing with the Fantom-X*—Splits, layers, realtime controllers, and more make the Fantom-X hot onstage.
- Advanced Fantom-X Sequencing Techniques—Learn how to use time-based effects, create arpeggios, work with mastering effects, and record realtime patch tweaks.
- *Audio Tracks*—This booklet explains how to record live vocals and instruments in your Fantom-X songs.

#### **About This Booklet**

After you've created some great music on your Fantom-X, why not record it onto an audio CD? That way, you can enjoy listening to your Fantom-X songs using any CD player. This booklet describes how to make—or "burn"—an audio CD of your Fantom-X songs.

There are two different ways to make a CD of your Fantom-X music:

- Connect the Fantom-X's audio output to a standalone CD recorder.
- Use the Fantom-X's resampling feature to create an audio file of your song, and then transfer that file to a personal computer equipped with hardware and software capable of burning an audio CD.

We'll explore both of these approaches, as well as the equipment and/or software you'll need for each method.

#### **Understanding the Symbols in This Booklet**

Throughout this booklet, you'll come across information that deserves special attention—that's the reason it's labeled with one of the following symbols.

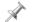

A note is something that adds information about the topic at hand.

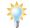

A tip offers suggestions for using the feature being discussed.

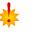

Warnings contain important information that can help you avoid possible damage to your equipment, your data, or yourself.

# **About CD-Creation Devices**

If you're new to the process of creating your own CDs, you may be a little confused about the hardware that you'd use to create one. Basically, there are two different types of devices that can burn audio CDs. You can use a:

- *standalone CD recorder*—that records music onto a recordable CD disc as you play back the music on the Fantom-X. Standalone CD recorders are available at many consumer electronics and music stores.
- a CD-R/CD-RW drive—that works with personal computer software to transfer already-recorded audio files to a recordable CD disc. You computer may contain a CD-R/CD-RW drive, or you can buy an external CD-R/CD-RW drive. (Some CD-R/CD-RW drives can also play and burn DVDs.)

 $\checkmark$ 

If you plan to use a CD-R/CD-RW drive, you'll also need a computer to which you can connect the drive, and which can run the required software.

Recordable CD discs come in two flavors. You can burn *CD-R* discs once. You can burn audio onto reusable *CD-RW* discs over and over. Use CD-R discs to ensure compatibility with greatest number of audio CD players.

#### Burning a Fantom-X Music CD on a CD Recorder

Perhaps the simplest way to create an audio CD of your Fantom-X music is to connect the Fantom-X to a standalone CD recorder. Using this approach, you can simply play your Fantom-X songs into the CD recorder for burning.

#### What You'll Need

- A standalone CD recorder
- Cables—to connect the Fantom-X to the CD recorder
- Blank CD-R or CD-RW discs

#### How to Do It, CD-Recorder Style

Consult your CD recorder's owner's manual for instructions on its proper operation.

#### **1.** Connect the Fantom-X and Audio CD Recorder

To get the stereo sound of your Fantom-X to the CD recorder, connect the two devices using one or two audio cables. The Fantom-X's rear panel provides a number of different output jacks for this purpose. The jacks you choose—and the type of cables you use—will depend on the type of input jacks on your CD recorder.

If your CD recorder has 1/4" phone-type analog inputs:

 Use a 1/4" phone-type audio cable to connect the Fantom-X's OUTPUT A (MIX) L (MONO) jack to the CD recorder's left analog input jack.

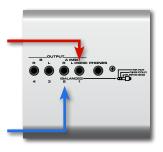

2. Use a 1/4" phone-type audio cable to connect the Fantom-X's OUTPUT A (MIX) R jack to the CD recorder's right analog input jack.

The Fantom-X's OUTPUT A (MIX) jacks use 1/4" phone connectors. If your CD recorder uses a different type of input jack, you may need to purchase special cables or cable adaptors. The store where you purchased the Fantom-X or CD recorder can help you determine the correct cables needed for the job.

If your CD recorder has a coaxial digital input:

1. Use a coaxial digital audio cable to connect the Fantom-X's DIGITAL OUT jack to the CD recorder's coaxial digital input jack.

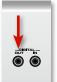

If you're using this digital connection, we strongly recommend purchasing a coaxial audio cable designed for digital audio.

# Which Type of Connection is Best?

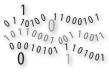

If possible, connect the Fantom-X to the CD recorder digitally for optimal audio quality. If you haven't yet purchased a CD recorder, we recommended you purchase one that has a coaxial digital input connection.

Go digital!

#### 2. Prepare the CD Recorder

Insert a blank CD-R or CD-RW disc into the CD recorder and set up the device for recording. Consult your CD recorder's owner's manual for instructions.

#### 3. Play the Fantom-X Into the CD Recorder

Play your Fantom-X's keyboard or sequencer to ensure that its sound is reaching the CD recorder. You may need to use the Fantom-X's VOLUME knob to adjust its output level. Consult your CD recorder's owner's manual for information on receiving audio and setting recording levels.

If you've connected the Fantom-X to your CD recorder digitally and need to adjust the Fantom-X's volume, press the button to the right of the REALTIME CONTROL area until the ASSIGNABLE indicator lights. Then, adjust the Fantom-X's volume using the left-most REALTIME CONTROL knob.

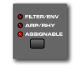

#### 4. Record!

Set the CD recorder to begin recording, and then start playing your Fantom-X song. When the song is finished, pause or stop the CD recorder. At this point, you can record additional Fantom-X songs onto the CD or "finalize" the CD.

×

Consult your CD recorder's owner's manual for information on recording additional songs, and on "finalizing" a CD so it can be played on a standard CD player.

## Burning a Fantom-X Music CD on a Computer

A computer burns CDs using digital audio recordings called "audio files." This means that to get your Fantom-X song onto a CD using a computer, it must be turned into an audio file and moved to the computer's hard drive first.

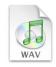

A Great Sound.wav

The Fantom-X converts music to audio files using a technique called "resampling." Once you've resampled your music, you can use the Fantom-X's onboard USB connection to transfer the audio file to your computer for burning onto a CD.

Transferring your songs to the computer has an additional benefit. As you create more and more Fantom-X music, the computer's hard drive provides a great place to store and organize your growing catalog of songs.

## What You'll Need

- A USB-equipped Windows or Macintosh computer—running a compatible operating system (see the Fantom-X Owner's Manual, Page 218)
- *A CD-R/CD-RW drive*—properly installed in the computer or connected to the computer externally
- *A USB A/B cable*—A USB A/B cable has an A-type plug at one end, and a B-type plug at the other.

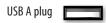

USB B plug

- Blank CD-R or CD-RW discs
- Audio CD-creation software

#### A Word About Audio CD-Creation Software

Audio CDs are unique—they're different than CDs that store standard computer files. Some computers with built-in drives allow you to make data CDs directly from the desktop. Audio CDs can be created only by software designed for the job. Some computers come with this software already installed.

- On a PC—the most popular CD-creation programs are Roxio's EZ CD & DVD Creator Pro, and Nero. Check your Start menu to see if your PC has either program installed. If it doesn't, you can purchase these programs from most stores that sell software. You can also install Apple's iTunes for PC, which can be downloaded from Apple for free.
- On a Mac—iTunes is already installed on every modern Mac, and it can be downloaded for free if you don't already have it on yours. Otherwise, Roxio's Toast and Jam programs are also popular for creating audio CDs, and are available wherever Mac software is sold.

If your computer doesn't already have audio CD-creation software, you'll have to decide which program to use. Check the system requirements and features for software you're considering to find the program that's right for you.

# How to Do It, CD-R/CD-RW Style

# **1. Load Your Fantom-X Song**

- 1. Press SONG EDIT.
- 2. Press F1 (Song List).
- 3. Press F1 (User) or F2 (Card) to display the contents of the memory area in which the desired song is stored.
- 4. Press  $\checkmark$  and/or  $\checkmark$  to select the song and press F8 (Load).
- 5. The Fantom-X asks if you're sure you want to load the selected song—press F8 (Exec) to proceed.

# 2. Mix Down Your Fantom-X Song

Next, you'll need to mix down your Fantom-X song and write the resulting audio file to the Fantom-X's user memory or in a card sample memory location. Mixing down creates the stereo audio file that your computer will use to burn an audio CD.

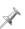

See Page 15 of the *Audio Tracks* Workshop booklet for detailed instructions on how to mix down a song.

# **3. Set the Fantom-X to USB Storage Mode**

USB Storage mode allows the Fantom-X to transfer files to and from a computer via USB. It's important to enable USB Storage mode before the Fantom-X is connected to the computer.

- 1. Press PATCH/RHYTHM, and then press MENU.
- 2. Press and/or to highlight "System," and then press ENTER.

3. Press F1 ( $\uparrow$ ) and/or F2 ( $\downarrow$ ) to select the USB tab.

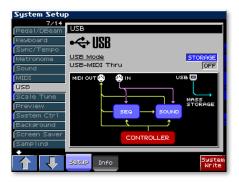

- 5. Turn the VALUE dial to select STORAGE if necessary—when the confirmation dialog appears, press F8 (OK).
- 6. Press F8 (System Write).

#### 4. Connect the Fantom-X to Your Computer

\*

Be sure to store any unsaved data such as samples, user patches, songs, etc., before powering off the Fantom-X. If you don't know how to do this, refer to the *Fantom-X Owner's Manual*.

- 1. Power off the Fantom-X.
- 2. Power on your computer.
- 3. After the computer has finished starting up, use the USB A/B cable to connect the Fantom-X to your computer.
- 4. Power on the Fantom-X.

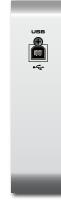

#### 5. Transfer Your Song to the Computer Via USB

- 1. Press MENU.
- 2. Select USB Storage, and then press ENTER—the USB Select screen appears.

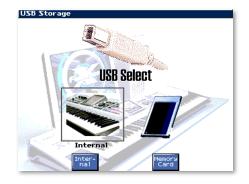

3. Press F3 (Internal) or F6 (Memory Card) to select the Fantom-X memory area in which your resampled song's audio file is stored—the Fantom-X's display shows "Connected" when USB communication is established.

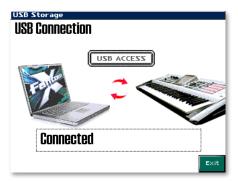

Once connected, a drive representing the Fantom-X's memory area appears on your computer. Its name and location vary depending on the computer you're using.

 For Windows Me/2000/XP users—a drive named "FANX USER" or "FANX CARD" appears in a new window, depending on the memory area you selected in Step 3. Inside that drive are folders named "ROLAND" and "TEMP."

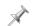

If the window described above doesn't open automatically, double-click "My Computer," and then double-click FANX USER or FANX CARD.

| ANX CARD (F:)                                                       |                          |        |
|---------------------------------------------------------------------|--------------------------|--------|
| File Edit View Favorites Tools Help                                 |                          | At     |
| Back - 🕥 - 📔                                                        | 🖟 🔎 Search 😥 Folders 🛄 • |        |
| 👓 F:\                                                               |                          | 🛩 🔁 Go |
| ile and Folder Tasks<br>Make a new folder<br>Dublish this folder to |                          |        |
| Web<br>Share this folder                                            |                          |        |
| Other Places                                                        | ۲                        |        |
| My Computer<br>My Documents<br>My Network Places                    |                          |        |
| Details                                                             | *                        |        |
| ANX CARD (F:)<br>Removable Disk<br>File System: FAT                 |                          |        |
|                                                                     |                          |        |

 For Macintosh users—a drive named "FANX USER" or "FANX CARD" appears on the desktop, depending on the memory area you selected in Step 3. Inside that drive are folders named "ROLAND" and "TEMP."

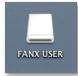

Though the Fantom-X drive and its folders are now displayed on your computer's screen, you're actually using the computer to view and access files that are residing in your Fantom-X. Because of this, don't use your computer to move, rename, or delete files located in the Fantom-X drive. Doing so can corrupt the data, making it unreadable by the Fantom-X.

4. On your computer, open the ROLAND folder.

- 5. Open the SMPL folder located inside the ROLAND folder.
- 6. Locate your song's audio file inside the SMPL folder and copy it to a location on your computer's hard drive. Remember where you put it, because you'll need to tell your audio CD-creation software where to find it before it can burn a CD.

## 6. Closing the USB Connection

When you're done transferring data between the Fantom-X and the computer, you'll want to cancel the USB connection between them. This bit of housekeeping tells each device that the USB connection is being terminated.

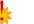

Failing to properly cancel the USB connection can result in data loss.

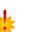

Don't cancel the USB connection while transferring data between the Fantom-X and your computer.

#### For Windows Me/2000/XP users:

- 1. Click the Safely Remove Hardware button located in the taskbar at the lower right of your computer screen to cancel the connection with the currently mounted Fantom-X memory area.
- 2. On the Fantom-X, press F8 (Exit).

#### For Macintosh users:

- 1. Select the Fantom-X's icon and drag it to the trash.
- 2. On the Fantom-X, press F8 (Exit).

Once the USB connection has been cancelled, you can safely disconnect the USB cable from the Fantom-X and the computer.

## 7. Burn the CD

Now that your Fantom-X song is on your computer, you can use your audio CD-creation software to load the song's audio file and burn it to an audio CD.

Consult the documentation that came with your computer, software, and CD-R/CD-RW drive for instructions on their proper operation.

## Using a PC Card and PC Card Reader

The previous section describes transferring data from the Fantom-X to a computer directly via USB. Another way is by using a PC card and a PC card reader.

The Fantom-X can store data to a standard PC card plugged into its PC CARD slot (Compact Flash and SmartMedia cards also work if they're used with a PC card adapter). Once the data is stored on the card, it can be removed from the Fantom-X and used with a PC card reader connected to your computer.

The card appears on the computer and you can work with your Fantom-X data in the same way as described earlier.

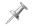

Consult your card reader's documentation for info on its proper usage.

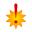

Since you'll want to reuse the card on the Fantom-X, don't use your computer to move, rename, or delete files on the card.

# The End

X

We hope you've found this workshop helpful. Check out the other Workshop booklets, as well your *Fantom-X Handbook, Owner's Manual*, and *Audio Track Expansion* guide. We're confident you'll have a great time with the exciting, inspiring Fantom-X.

For the latest Fantom-X updates and support tools, visit the Roland U.S. Web site at www.RolandUS.com. If you need personal assistance, call our amazing Product Support team at 323-890-3745.

Free Manuals Download Website <u>http://myh66.com</u> <u>http://usermanuals.us</u> <u>http://www.somanuals.com</u> <u>http://www.4manuals.cc</u> <u>http://www.4manuals.cc</u> <u>http://www.4manuals.cc</u> <u>http://www.4manuals.com</u> <u>http://www.404manual.com</u> <u>http://www.luxmanual.com</u> <u>http://aubethermostatmanual.com</u> Golf course search by state

http://golfingnear.com Email search by domain

http://emailbydomain.com Auto manuals search

http://auto.somanuals.com TV manuals search

http://tv.somanuals.com